# **DIRECTIONS FOR TEACHERS TO SIGN REAPPOINTMENT OF ANNUAL CONTRACT ONLINE**

**(Updated 5/9/2024)**

This year, the reappointment of annual contract teachers will be completed online in Skyward. You will acknowledge acceptance of your reappointment by electronic signature through Skyward's Task Manager.

1. From the District website (escambiaschools.org), click on the Skyward icon as shown below:

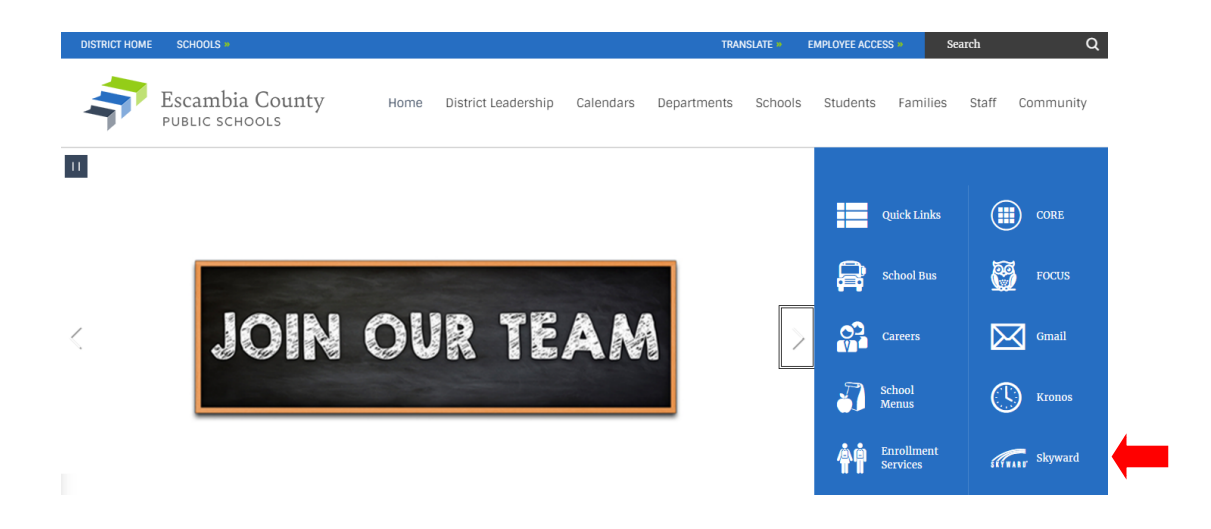

2. Log in using your single sign-on username and password:

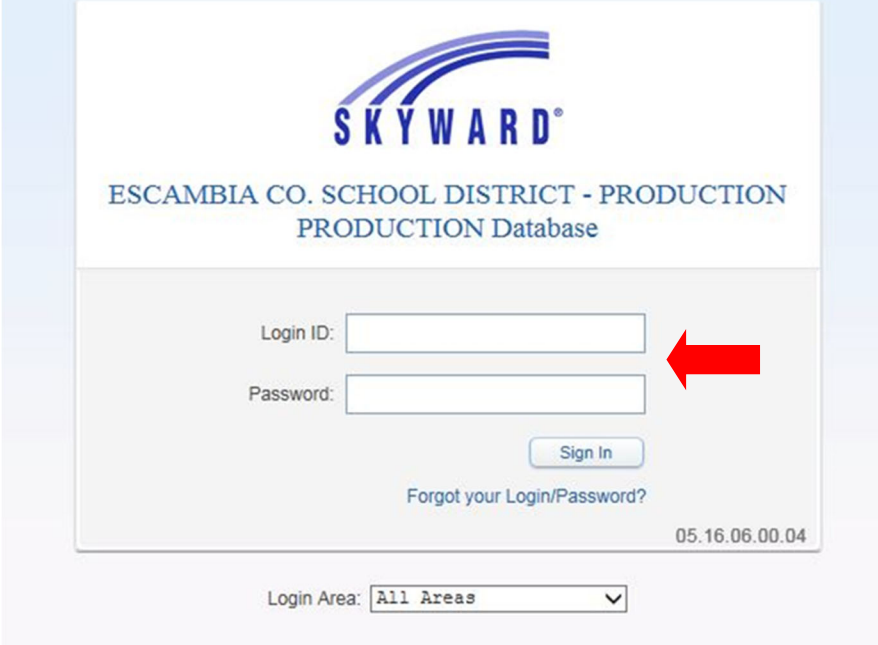

3. Click on Home. Next click on Task Manager, then reset Dashboards in the Jump to Other Dashboards box.

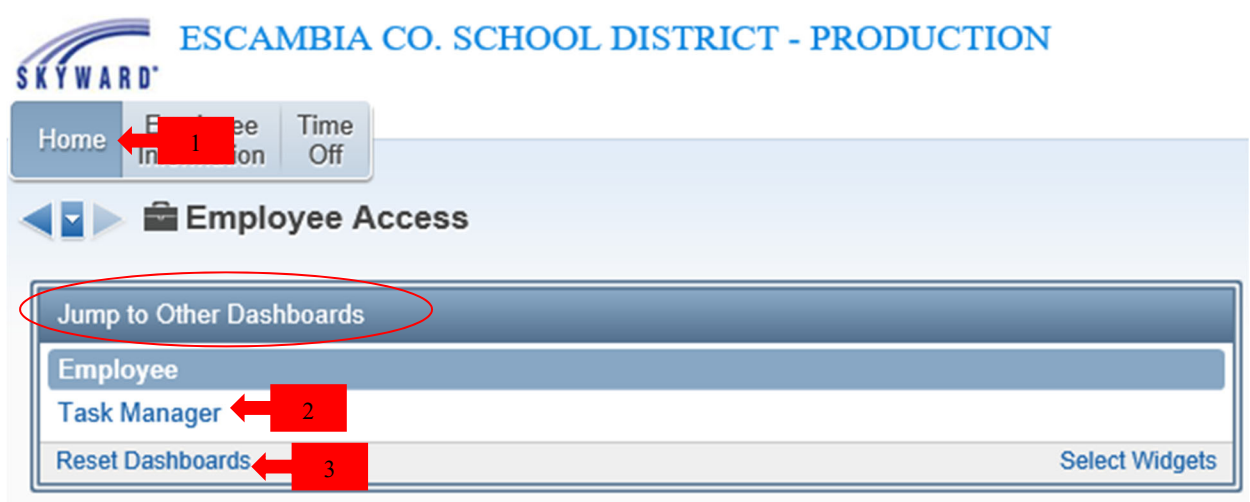

Click yes in the pop-up box to Confirm Dashboards Reset\*

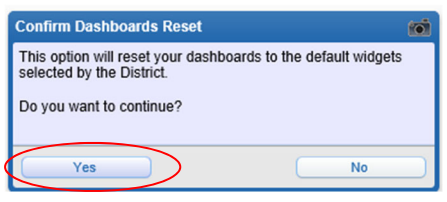

\*If the box shown above does not appear when you enter Skyward, you may see the Online Forms box shown below. This means you have an online form to complete. Please click the online form link (see link with red arrow  $\blacksquare$  below) and take the steps necessary to complete any online forms.)

You may continue to Skyward without completing the online form by clicking the link at the bottom of the Online Forms box entitled "Close Online Forms Screen and Continue to Skyward." If you choose to skip completion of your online forms, you will be prompted to complete your online forms each time you log into Skyward until you complete those required.

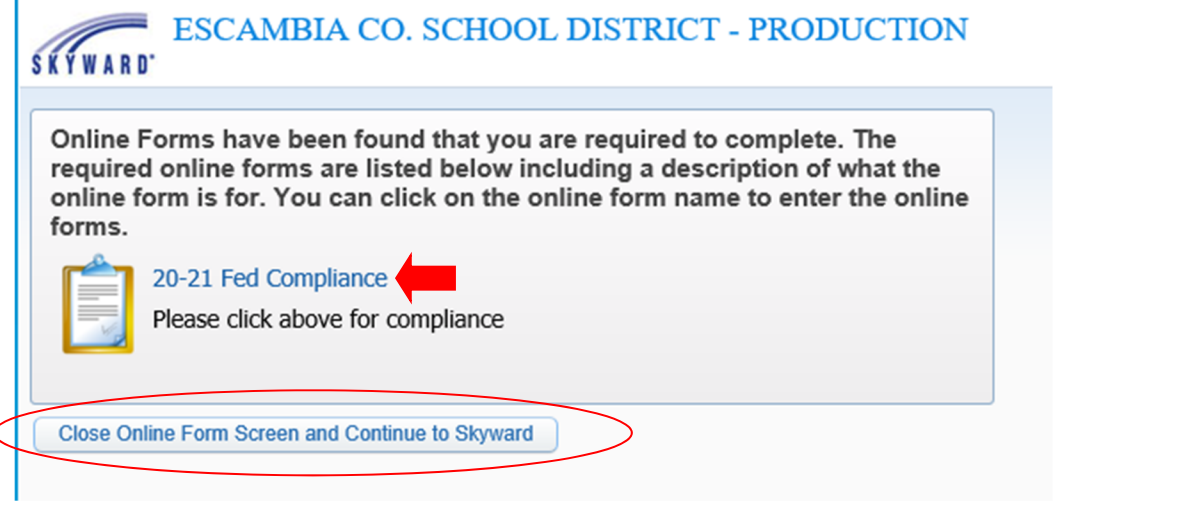

4. After resetting your dashboard, look for the Task Manager box, and click on the blue Reappoint-Teacher Signature task as shown below. Your name will be listed under subject.

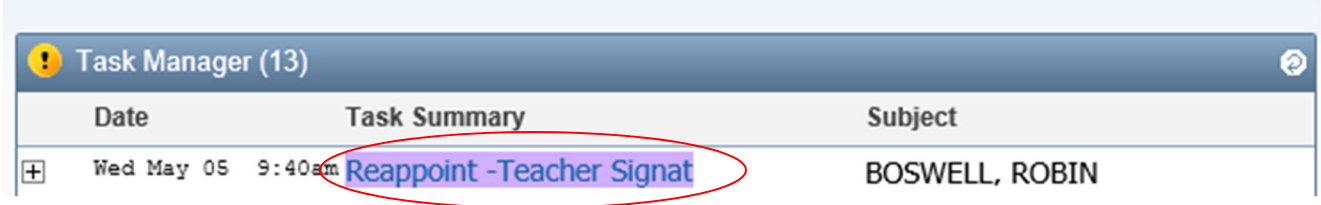

## 5. On Step 1. General, click the open button:

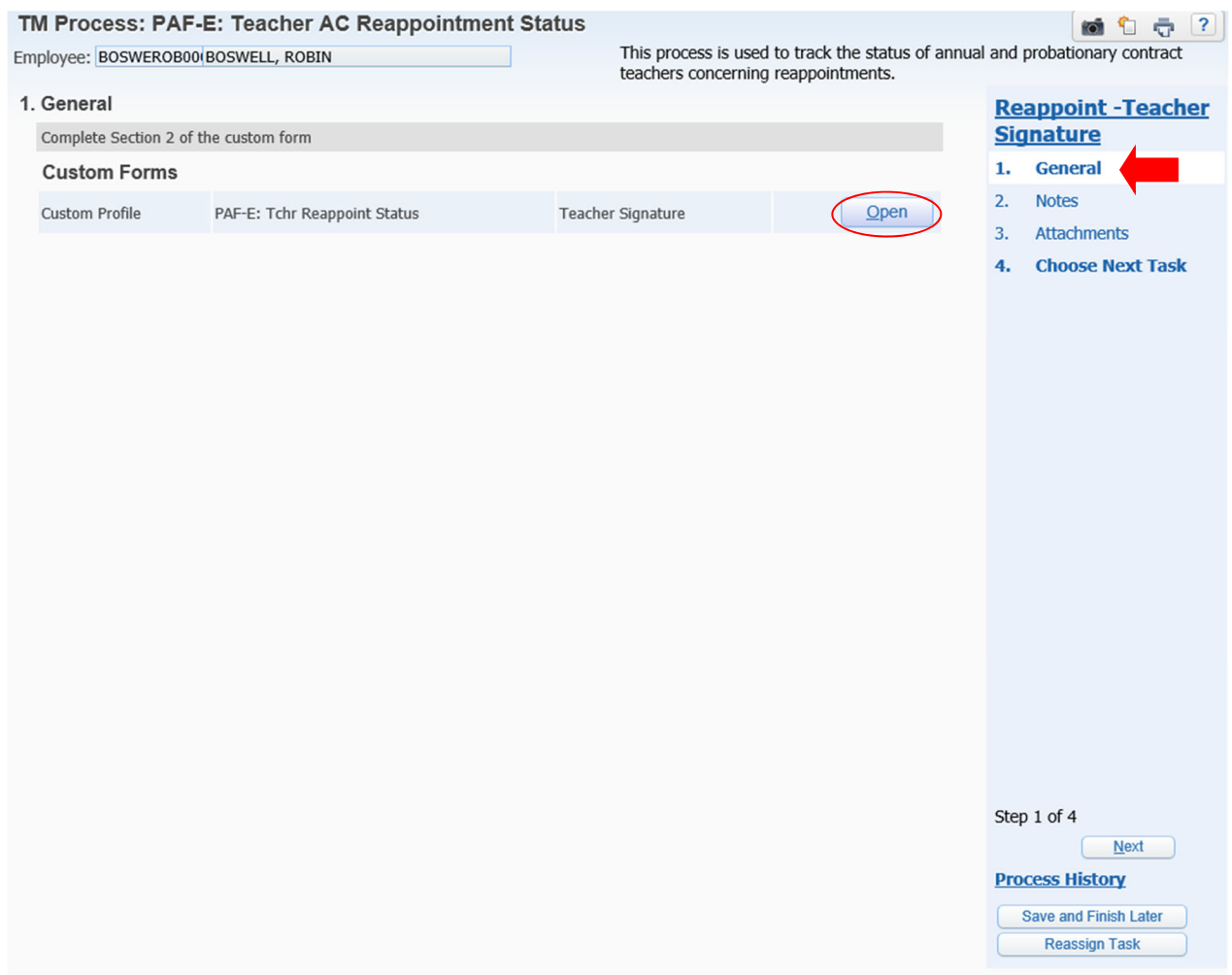

6. A new window will open to complete your reappointment acknowledgement. To do so, type your name in the signature box exactly as it appears in the Teacher's Printed Name box and then click in the date signed box. The date signed box will automatically populate. You must click the SAVE button before you leave this page.

CLICKING SAVE WILL AUTOMATICALLY CLOSE THIS WINDOW. If you want a printed copy of your reappointment acknowledgement, click save and print button, then follow the instructions at the end of this document entitled *"Printing Your Reappointment Acknowledgement*" before completing number 7 and 8.

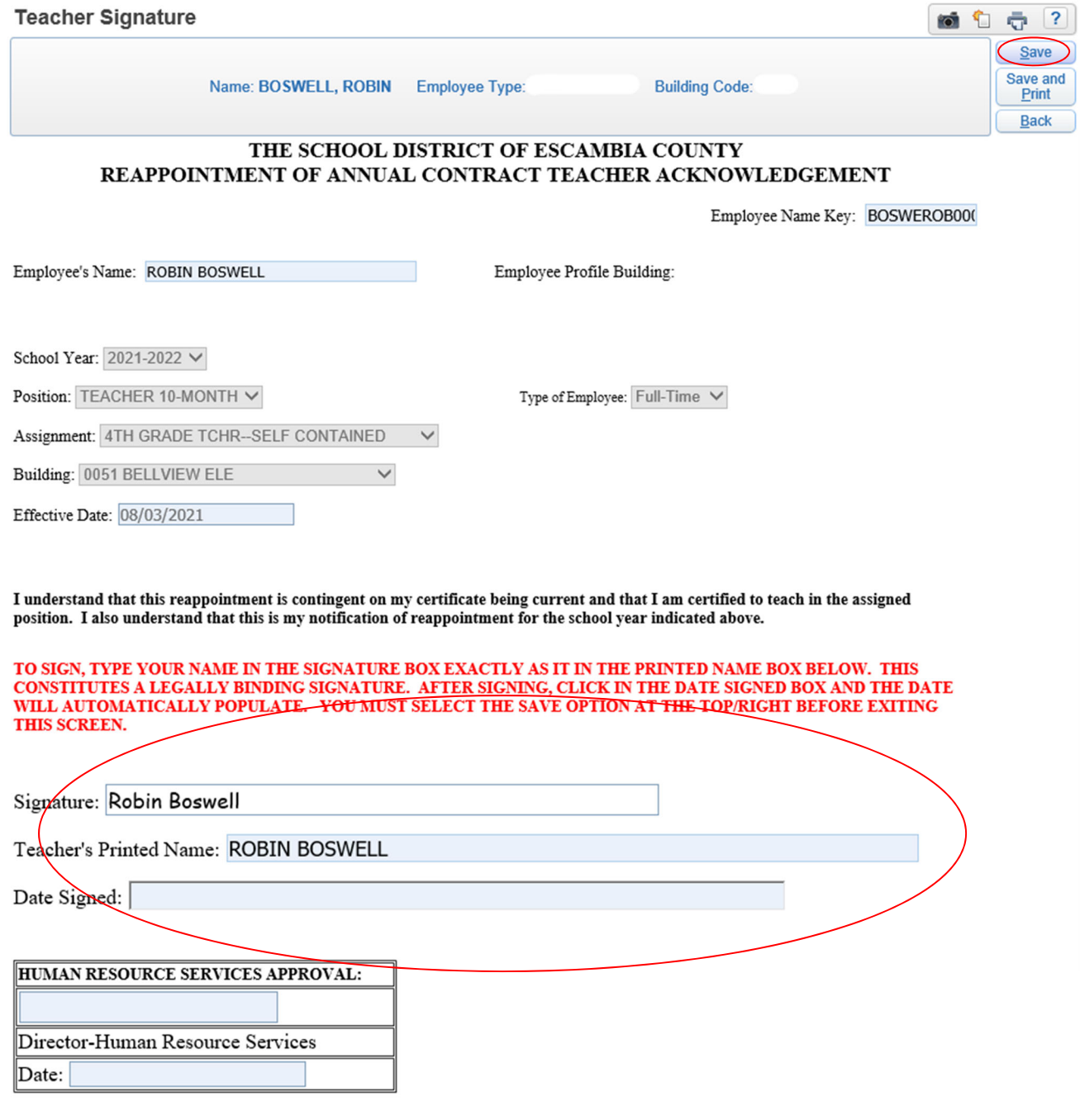

### 7. Once you sign and hit save, the window will close and you will see the steps screen again. Click on 4. Choose Next Task:

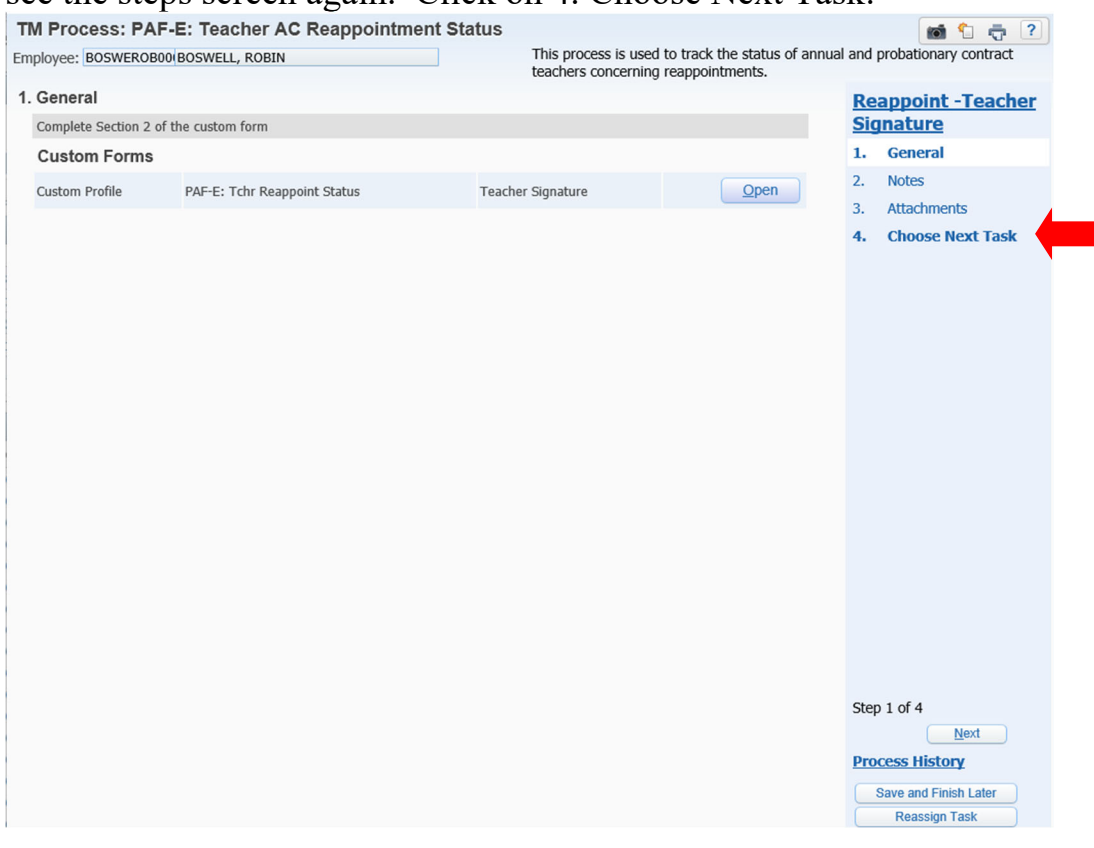

8. Click the Reappoint HR Director Approval button to complete your reappointment. IF YOU WANT A PRINTED COPY OF YOUR REAPPOINTMENT ACKNOWLEDGEMENT, go back to number 5 and choose the save and print button before pressing this button.

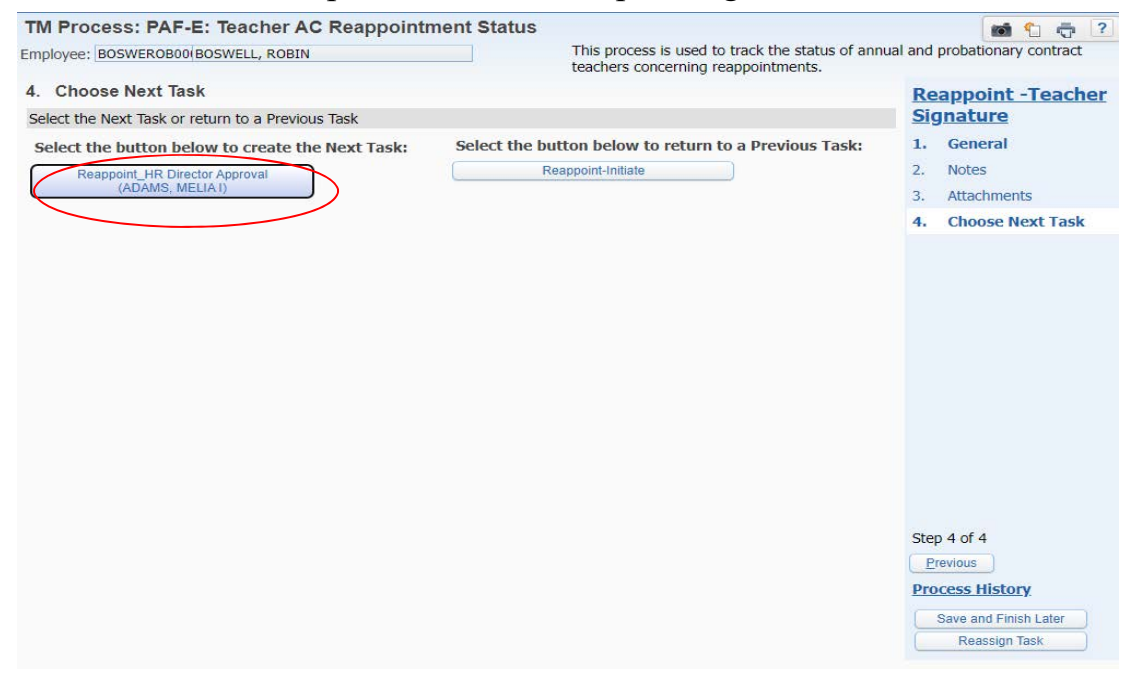

Congratulations, you are done, you may log out of Skyward!

#### **PRINTING YOUR REAPPOINTMENT ACKNOWLEDGEMENT**

After clicking save and print button, the pop-up window shown below will open. It may be hidden behind other windows on your screen.

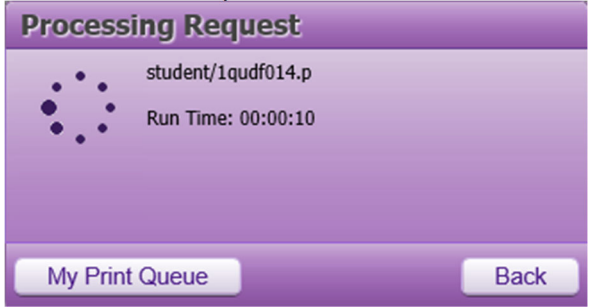

When the print process is completed, the above pop-up box will be replaced with the one shown below. Click on the link to view a copy of your Reappointment Acknowledgement in PDF format. You may save this PDF file to your computer or print a paper copy.

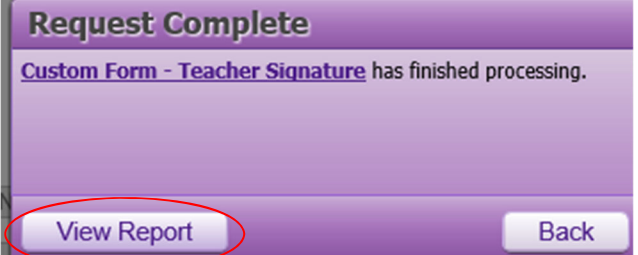

You may save this PDF file to your computer or print a paper copy (sample shown below).

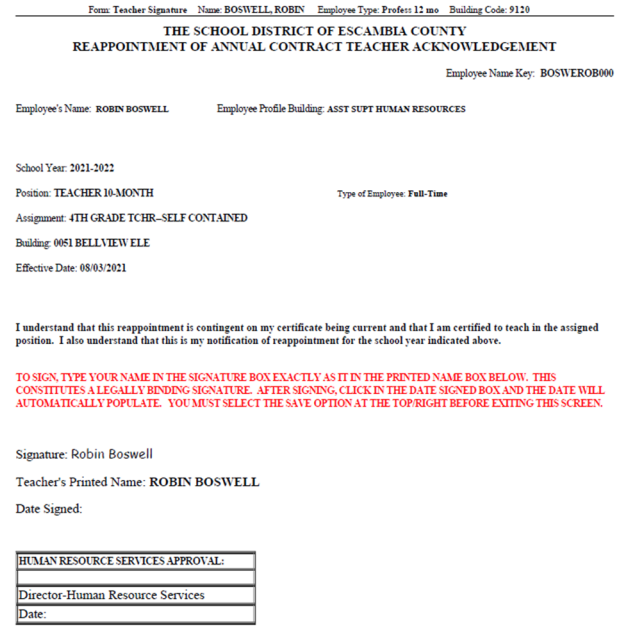

After printing, please be sure to return and complete number  $\frac{7}{8}$  and  $\frac{8}{8}$  on page 5 of these instructions. Your reappointment acknowledgement is not complete until you choose next task to send your reappointment form to HR.

Robin Boswell-Page 1 of 1

A copy will remain in your print queue for two days. You may access your print queue by clicking the My Print Queue icon as shown below:

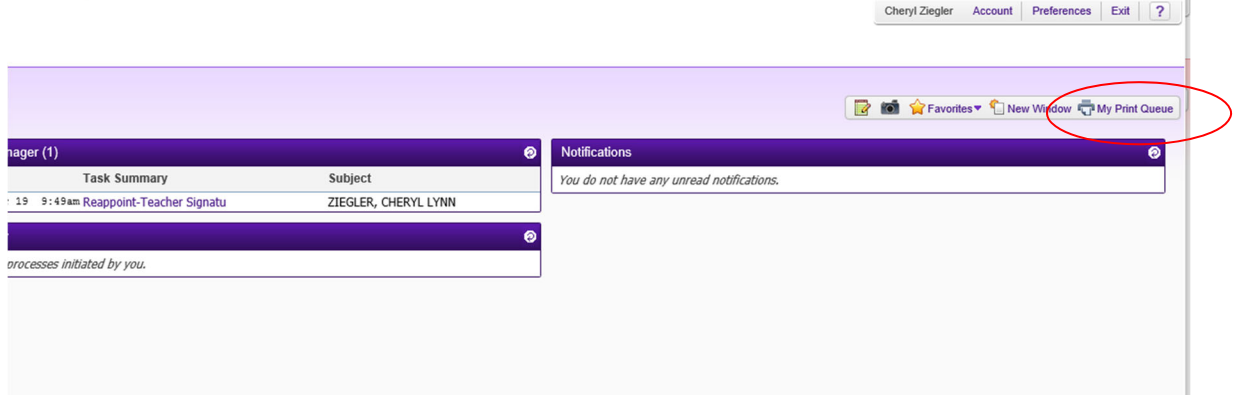

### Then select the Custom Form Teacher Signature

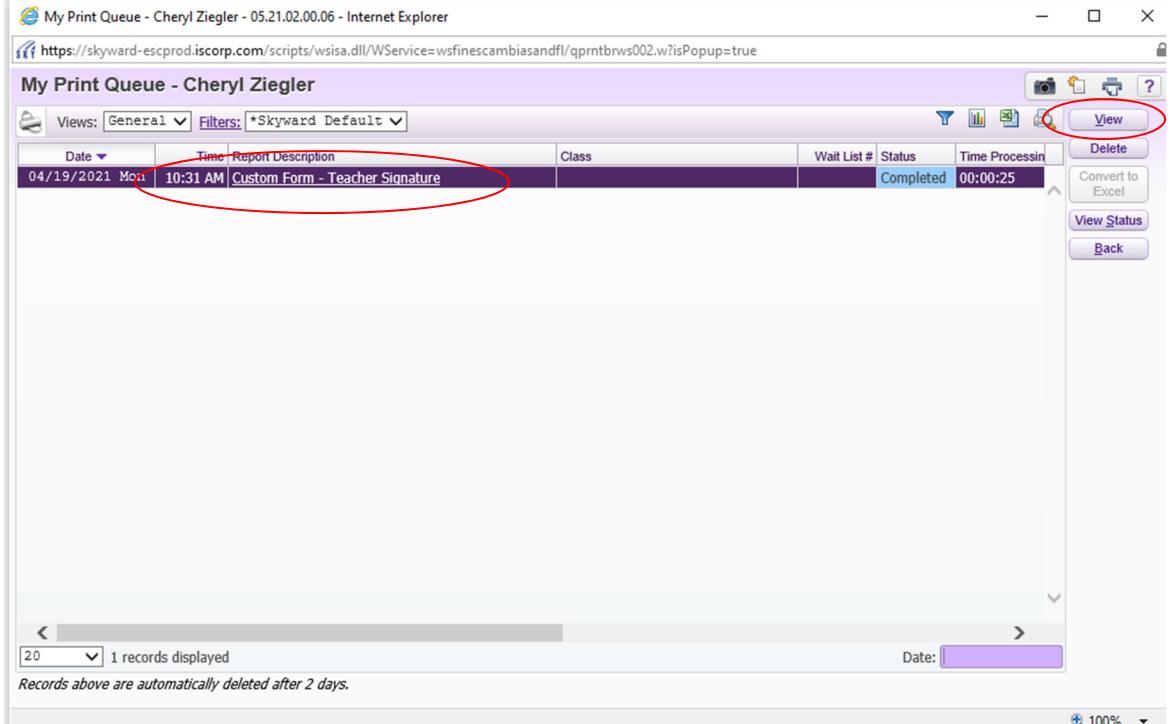

#### Sample print:

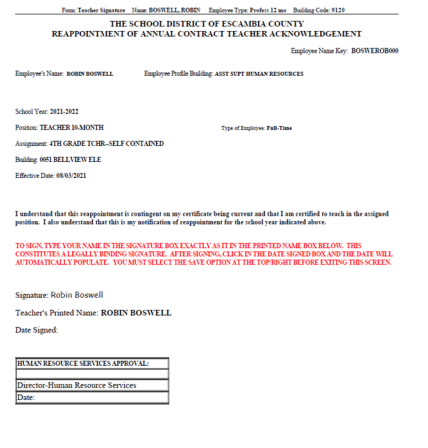

Robin Boswell-Page 1 of 1

After printing, please be sure to return and complete number  $\frac{7}{3}$  and  $\frac{8}{3}$ on page 5 of these instructions. Your reappointment acknowledgement is not complete until you choose next task to send your reappointment form to HR.